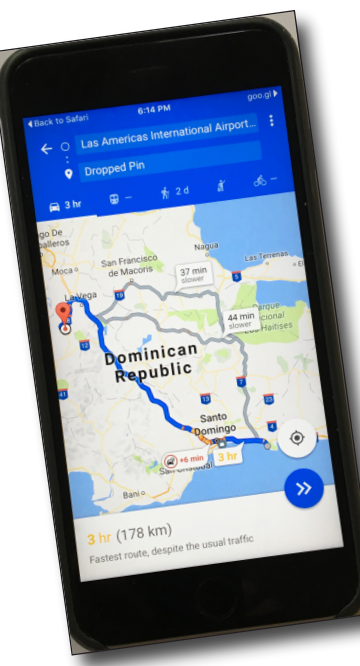

# **Now There's a DR Map App**

September 27, 2016

#### - - - - -

#### **INTRODUCTION**

The Dominican Development Group, working in collaboration with the Communications Committee of the Episcopal Diocese of the Dominican Republic, has compiled a list of the GPS locations of all of the Episcopal churches, schools, and other facilities in the Dominican Republic. The church location set of this data is now available to function as a smartphone app, enabling turn-by-turn driving directions to any Episcopal church within the Dominican Republic. This app function was developed without cost to the DDG, and can be used by anyone without charge.

These map app instructions are written for iPhones and the iOS operating system using the Safari browser. Similar steps will work on other iOS browsers and for Android andWindows smartphones.Your smartphone must be online and capable of receiving cellular data while you are using this app.

On your iPhone, you will need to have location services enabled for Safari.To check, go to Settings – Privacy – Location Services (must be ON) – Safari Websites (While Using).

- 1. On your iPhone, go to this webpage: http://www.dominicandevelopmentgroup.org/map
- 2. You should see a drop-down window asking for permission to remember your current location for one day. Say OK.
- 3. There are two maps on this page.The first one is a satellite view, and has icons for the DR Episcopal churches. The drop-down menu on the upper left corner has links to all of the churches, schools, and other facilities in the DR, but those links do not offer driving directions.The second one is a traditional map view. Scroll down to below the second map, and you will see a list of DR Episcopal churches in two arrangements: alphabetical by church name, then city; and alphabetical by city, then church name.

## **GETTING THE LIST OF CHURCH LOCATIONS AS AN APP ON YOUR IPHONE**

- 4. Now let's get this as an app on your iPhone.
- 5. On your iPhone, go here: http://www.dominicandevelopmentgroup.org/map
- 6. Don't touch the map area. At the bottom of your iPhone screen, you should see a box with an upward arrow inside. Press that box.
- 7. At the right bottom, you should see a plus sign in a box for "Add to Home Screen." Press that box.
- 8. You will see a screen called "Add to home" that has the word "Map" in the name of the app. You can change that word or add anything to it, such as "DR Churches Map." Click Add at the top right of the screen.
- 9. The app has now been added to your iPhone home screen in the first available vacant location. If you press and hold down the app, you will see it start to jiggle. Now you can press it and move it to another location within your apps if you want to. Once you have the map app located where you want it, release your finger and then press the Home button to stop the apps from jiggling.

## **USING THE MAP APP TO NAVIGATE TO A DR CHURCH LOCATION**

- 10. Now let's use the app to navigate to a church's location in the Dominican Republic. From the app's home page with the two maps and a list of churches, click on the active link for one of the church locations.
- 11. You will see a map of the area around the church with a pin dropped on the location of the church. Click the Route circle (circle with right-hand turn at the center)
- 12. On next screen, press "Choose starting point" in the top box.
- 13. You will see that one of the choices is "Your location." The app will have picked up your current location automatically when you gave it permission to remember that location when you first opened it. If you don't want to use your current location, then enter the name of any other location in the DR, such as "Santo Domingo," "Las Americas International Airport," "Hostel San Francisco de Asís," or "Villar Hermanos."
- 14. You will see an overview map of the drive. Go to the bottom right corner and click on the circle with the two right arrows.
- 15. You will see written and hear turn-by-turn set of driving directions, starting with your starting location. Go to the bottom of the screen and click the right-hand arrow to get the next step, and so on for the entire drive. If you are in an urban area, you may see orange or red indicators of current traffic congestion.You can also see markers for locations of gas stations and commercial rest stop plazas.

#### **UPDATES AND SUGGESTIONS**

- 16. The information that appears in the Map App will be updated automatically whenever the Map webpage on the DDG's website is updated. No update action is required on the part of the user.
- 17. Reports of any problems in this location data and suggestions for additional locations or improvements in these instructions are always welcome and may be sent to this email address: communications@dominicandevelopmentgroup.org.